# Manual d C votação

## Eleições 2017 Brasília

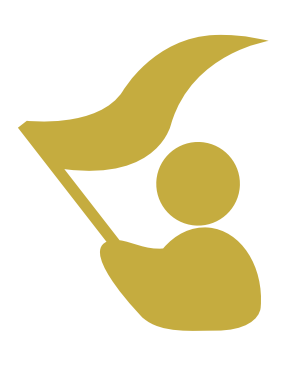

afipea afipea-sindical

Caro eleitor,

Nos dias 27 e 28 de abril de 2017, das 9h às 17h, ocorrerão as eleições da Afipea e Afipea-Sindical.

Caso sua carta-senha não chegue até os dias de votação, é possível gerar uma nova senha pelo site **afipea.eleja.com.br** seguindo as instruções abaixo.

**Se você tiver recebido sua carta-senha, vá direto para o "Passo a passo da votação", na página 4.** 

### COMO GERAR SENHA PARA VOTAÇÃO

 **1 -** Ao entrar no endereço afipea.eleja.com.br, clique em **"Gerar Nova Senha"**.

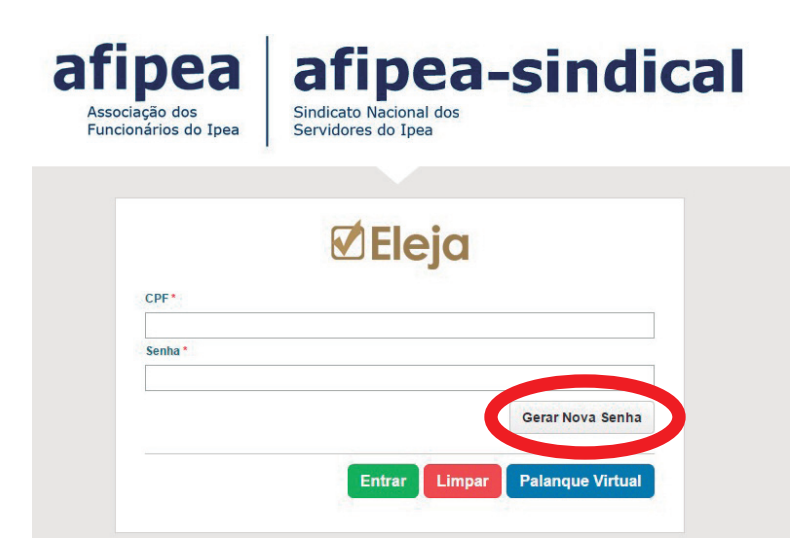

Em seguida digite seu CPF e clique em "Gerar Nova Senha" novamente, como na imagem abaixo:

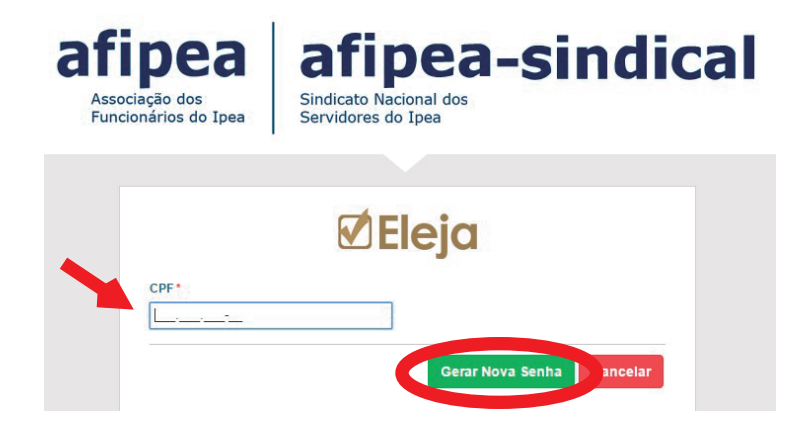

**2 -** Leia a mensagem sobre a segurança das informações e clique em **"Continuar"**.

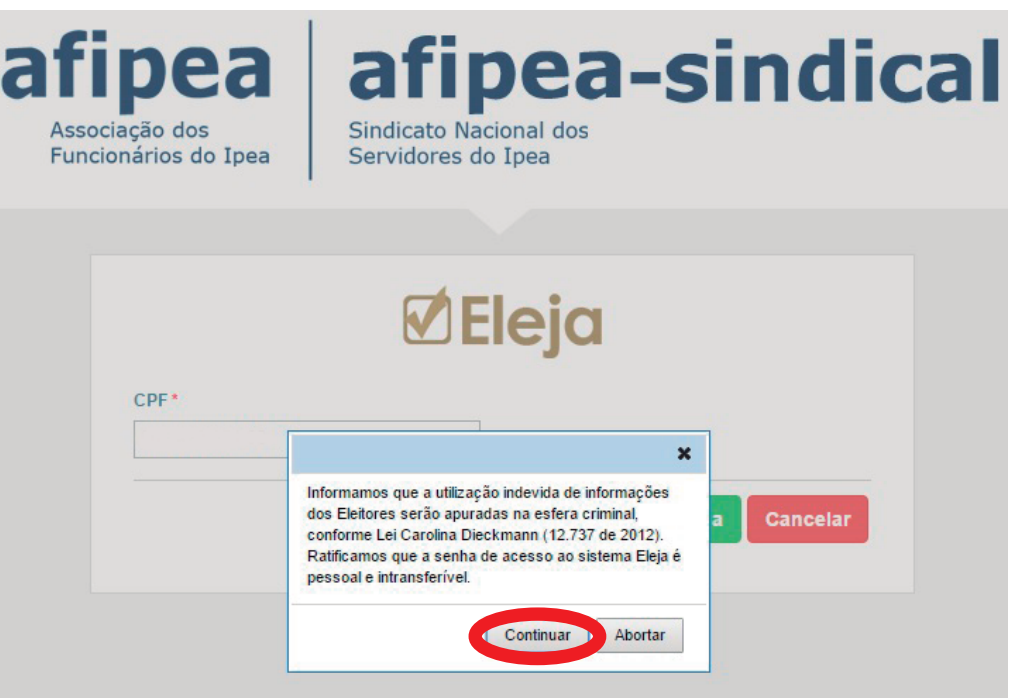

Na sequência, você prosseguirá concordando que o sistema registre as informações do seu acesso para fins de futuras auditorias clicando em **"Concordar"**;

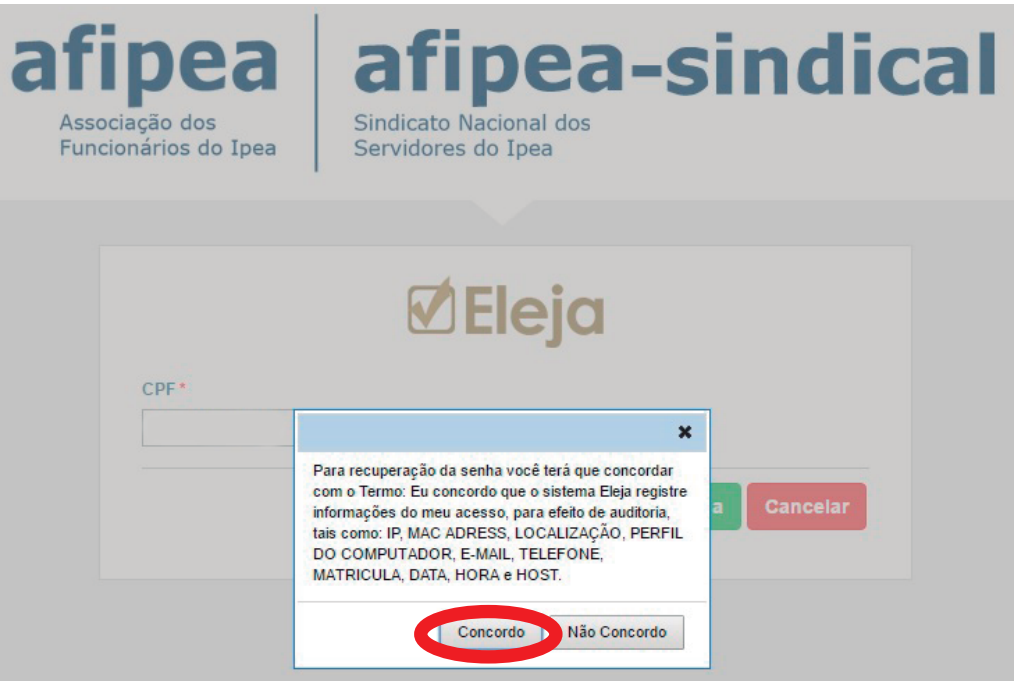

**3 -** Aparecerá uma nova tela para que você selecione dois campos. Em **"Deseja votar com 1(um) click?"** marque **"Sim"** para receber um **link direto no seu e-mail**. Durante os dias e horários de votação, este link fará o seu login automaticamente e dará acesso imediato ao sistema eleitoral sem que sua senha seja solicitada. Caso realize o acesso desta maneira e não conclua sua votação, um novo login só será efetivado mediante a digitação da senha recebida por e-mail. O recurso "votar com um click" é totalmente seguro e só **é válido apenas uma vez**, por isso, use-o somente em um dos dias de votação.

- Na opção seguinte, confira seu endereço e selecione a opção **"Enviar por e-mail"** e depois clique em **"Gerar Nova Senha"**.

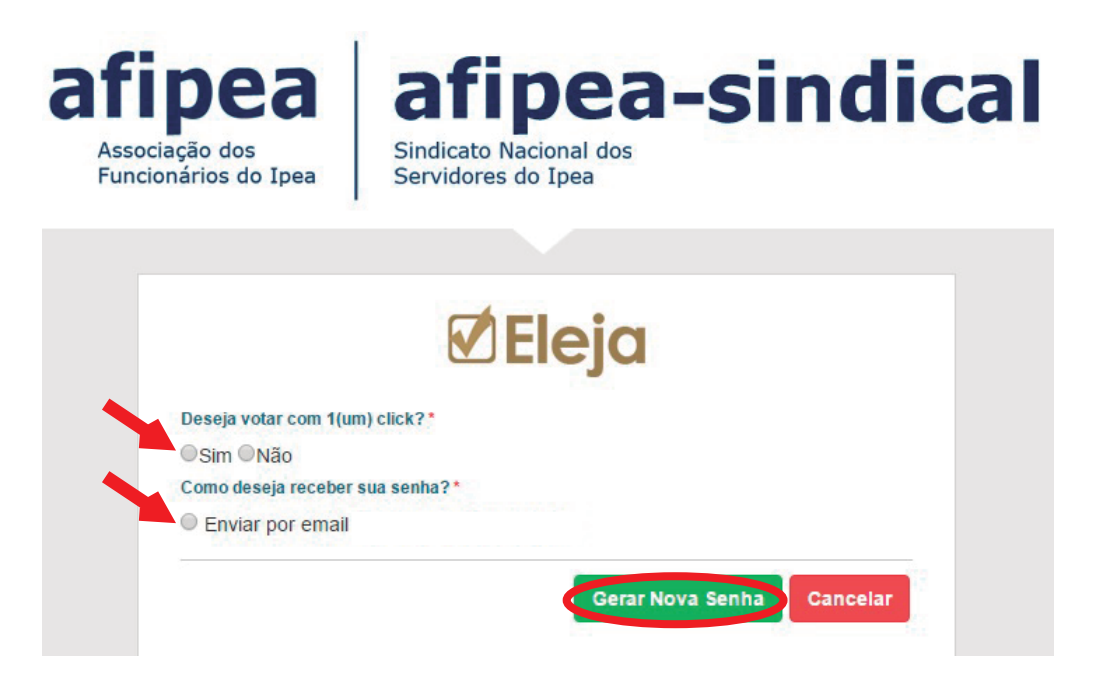

Pronto! Uma nova senha será gerada e chegará no seu e-mail (previamente informado), conforme exemplificado na imagem abaixo.

Caso não haja um e-mail cadastrado em nosso sistema, entre em contato com a Afipea.

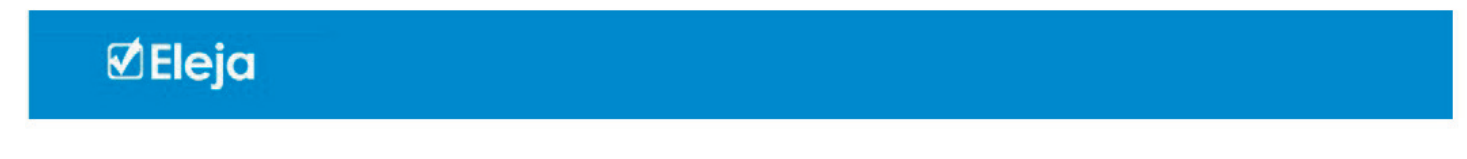

**Nova Senha Gerada** 

A sua nova senha de acesso é: 1501717847 Lembramos que o sistema diferencia letras maiúsculas e minúsculas.

E-Mail gerado automaticamente pelo sistema Eleja<br>© Copyright 2016 | Postalis - Instituto de Seguridade Social dos Correios e Telégrafos

## PASSO A PASSO DA VOTAÇÃO

Ao acessar o sistema eleitoral com seu CPF e a senha recebida por correspondência ou gerada por e-mail, você será encaminhado para a tela a seguir, onde aparecerão as opções de voto conforme os cargos descritos, para a Afipea e para a Afipea-Sindical, respectivamente.

Para votar, selecione uma das opções e clique em **"Próximo pleito"**. A ordem de votação seguirá conforme abaixo:

#### **1- Diretoria Executiva Afipea**

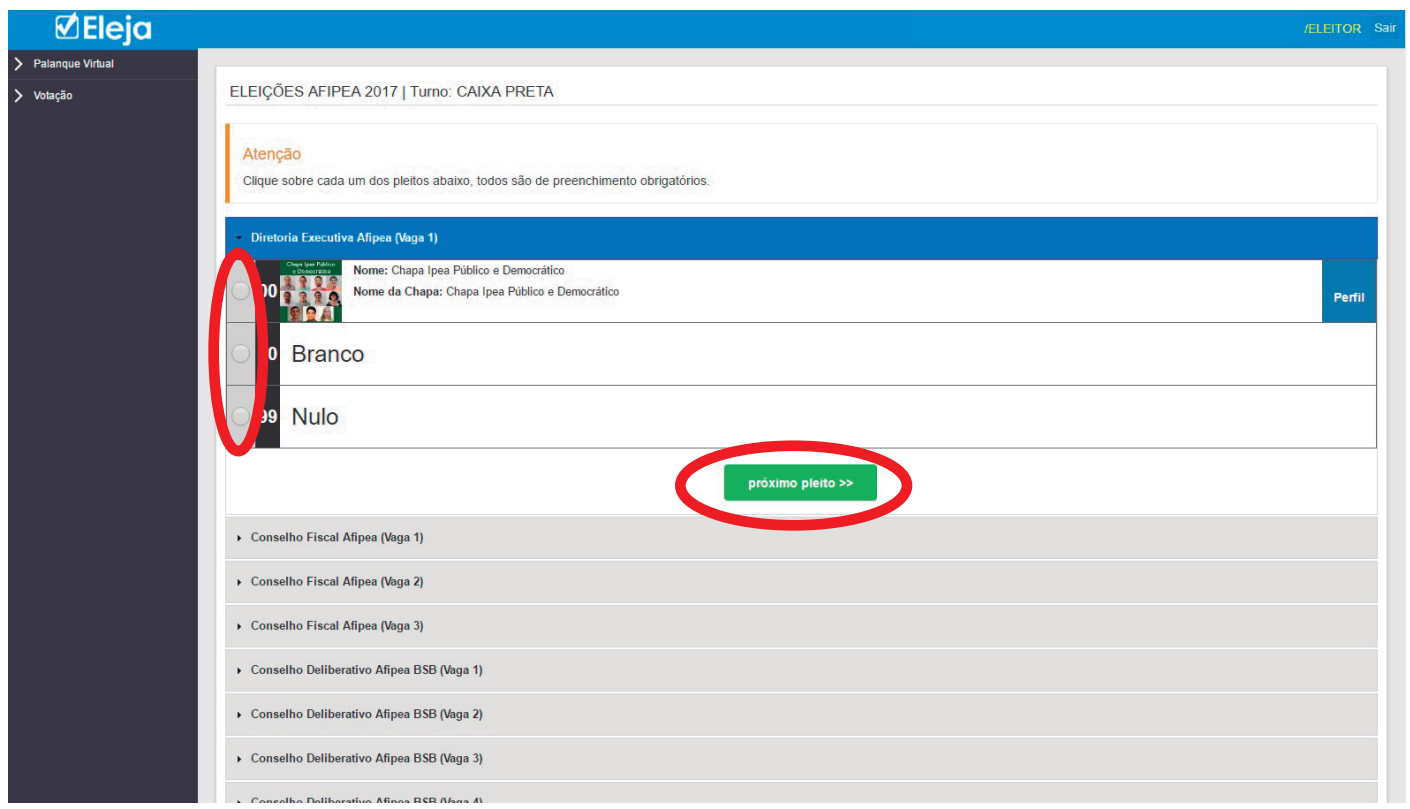

**Obs.:** Em todos os pleitos, os votos brancos e/ou nulos, se selecionados, não serão computados para a chapa ou ainda para nenhum dos candidatos concorrentes às vagas dos Conselhos Deliberativo e Fiscal.

#### **2- Conselho Fiscal Afipea**

Nessa etapa, você votará em um candidato por pleito em um total de três. O sistema eleitoral não permitirá concluir a votação se o mesmo candidato for selecionado em mais de uma vaga. Escolha o candidato para cada uma das vagas, clicando sempre em **"próximo pleito"** para preechimento das vagas subsequentes, conforme exemplo abaixo:

Conselho Fiscal Afipea (Vaga 1): Selecione um candidato e clique em **"próximo pleito"**.

Conselho Fiscal Afipea (Vaga 2): Selecione um candidato diferente do anterior e clique em **"próximo pleito"**.

Conselho Fiscal Afipea (Vaga 3): Selecione um candidato diferente dos anteriores e clique em **"próximo pleito"**.

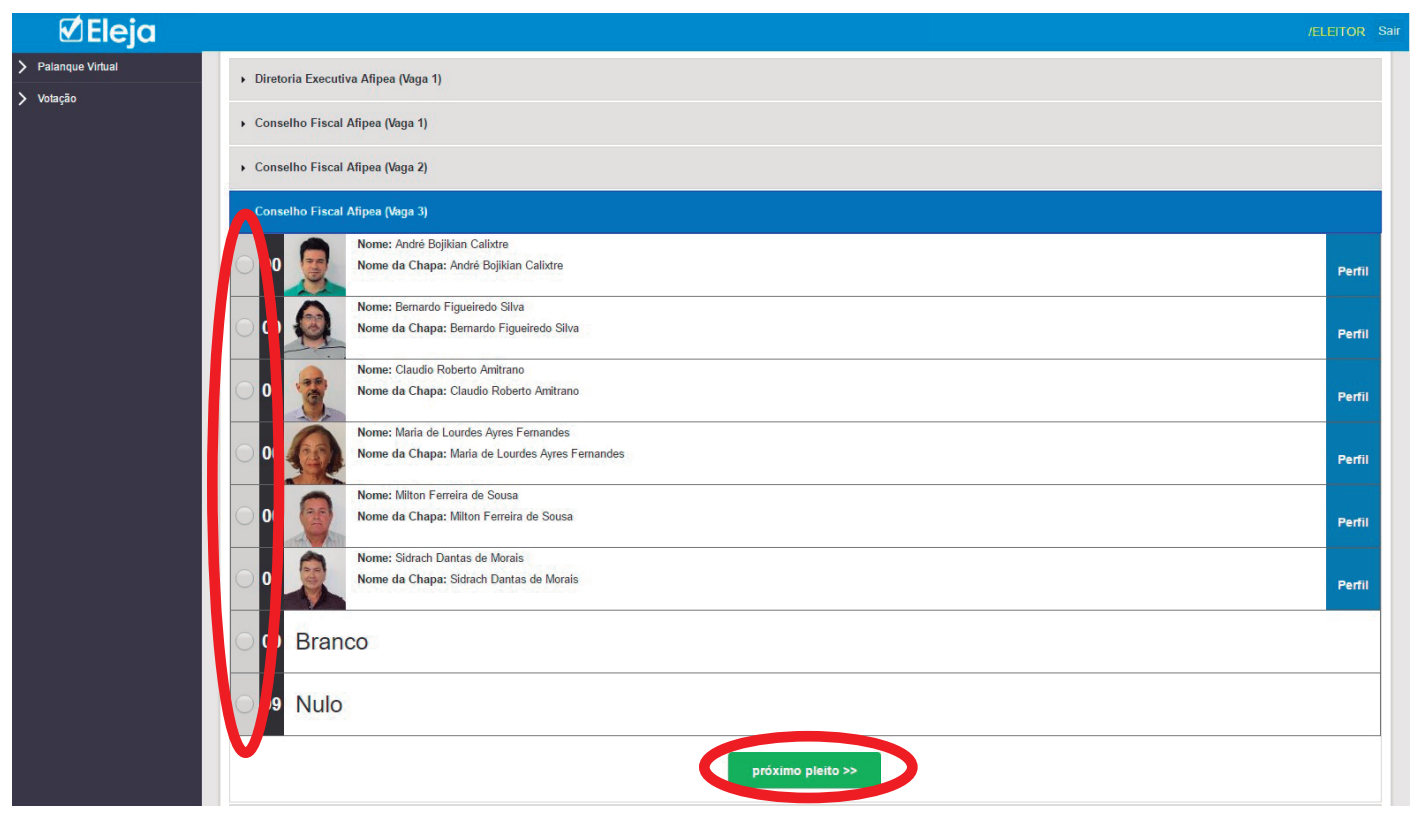

#### **3- Conselho Deliberativo Afipea**

Como na etapa anterior, nessa você também votará em um candidato por pleito, dessa vez em um total de cinco. Da mesma forma, o sistema eleitoral não permitirá concluir a votação se o mesmo candidato for selecionado em mais de uma vaga. Escolha o candidato para cada uma das vagas, clicando sempre em "próximo pleito" para preechimento das vagas subsequentes, conforme exemplo abaixo:

Conselho Deliberativo Afipea (Vaga 1): Selecione um candidato e clique em **"próximo pleito"**.

Conselho Deliberativo Afipea (Vaga 2): Selecione um candidato diferente do anterior e clique em **"próximo pleito"**.

Conselho Deliberativo Afipea (Vaga 3): Selecione um candidato diferente dos anteriores e clique em **"próximo pleito"**.

Conselho Deliberativo Afipea (Vaga 4): Selecione um candidato diferente dos anteriores e clique em **"próximo pleito"**.

Conselho Deliberativo Afipea (Vaga 5):

Selecione um candidato diferente dos anteriores e clique em **"próximo pleito"**.

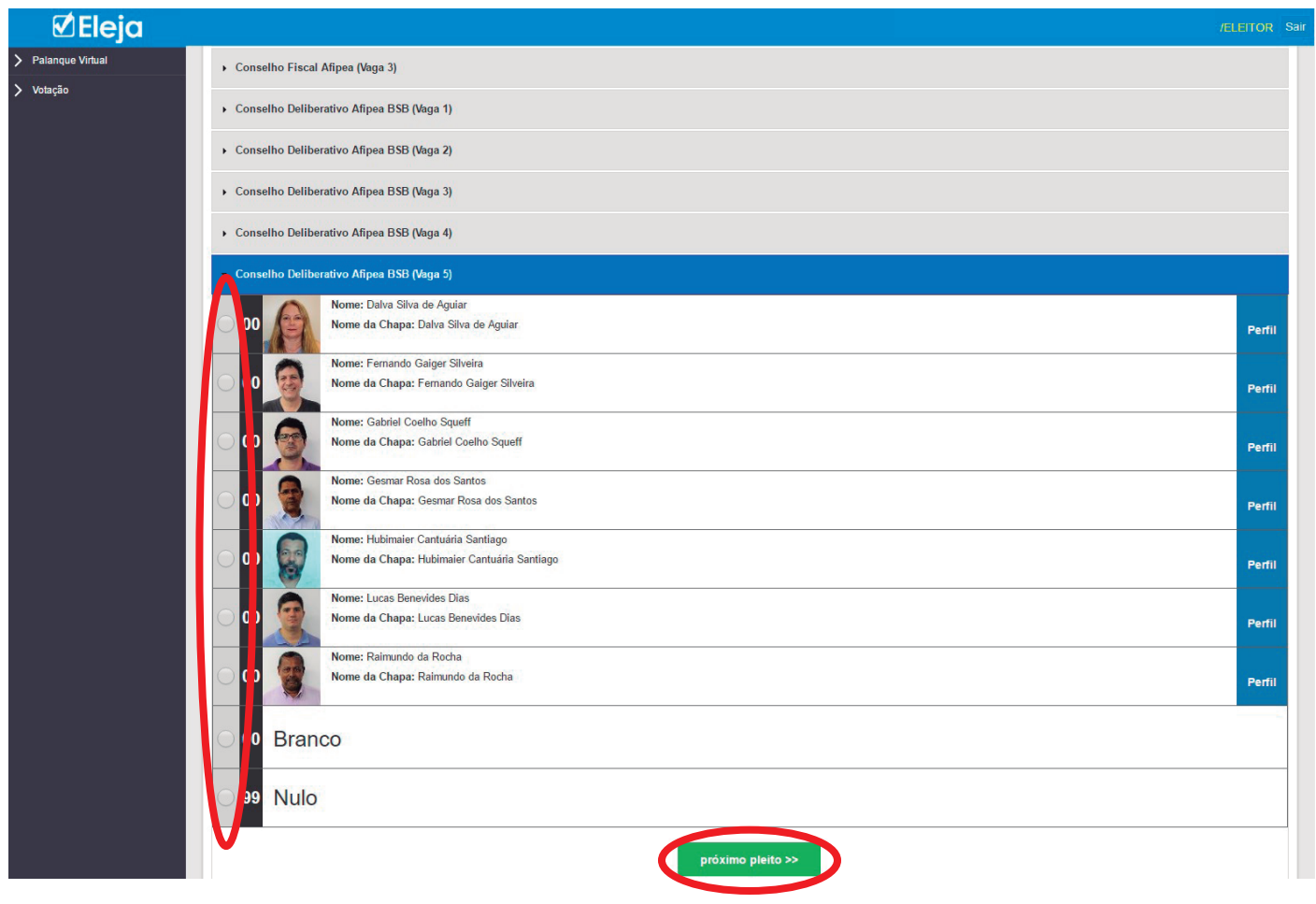

Seguindo a votação, depois de escolher os seus candidatos para o Conselho Deliberativo da Afipea, você passará a selecionar os pleitos da Afipea-Sindical começando pela Diretoria Executiva, conforme abaixo:

#### **4- Diretoria Executiva Afipea-Sindical**

Da mesma forma como feito para a Afipea, selecione agora uma das opções para a Diretoria Executiva da Afipea-Sindical e clique em **"Próximo pleito"** para avançar para a próxima etapa.

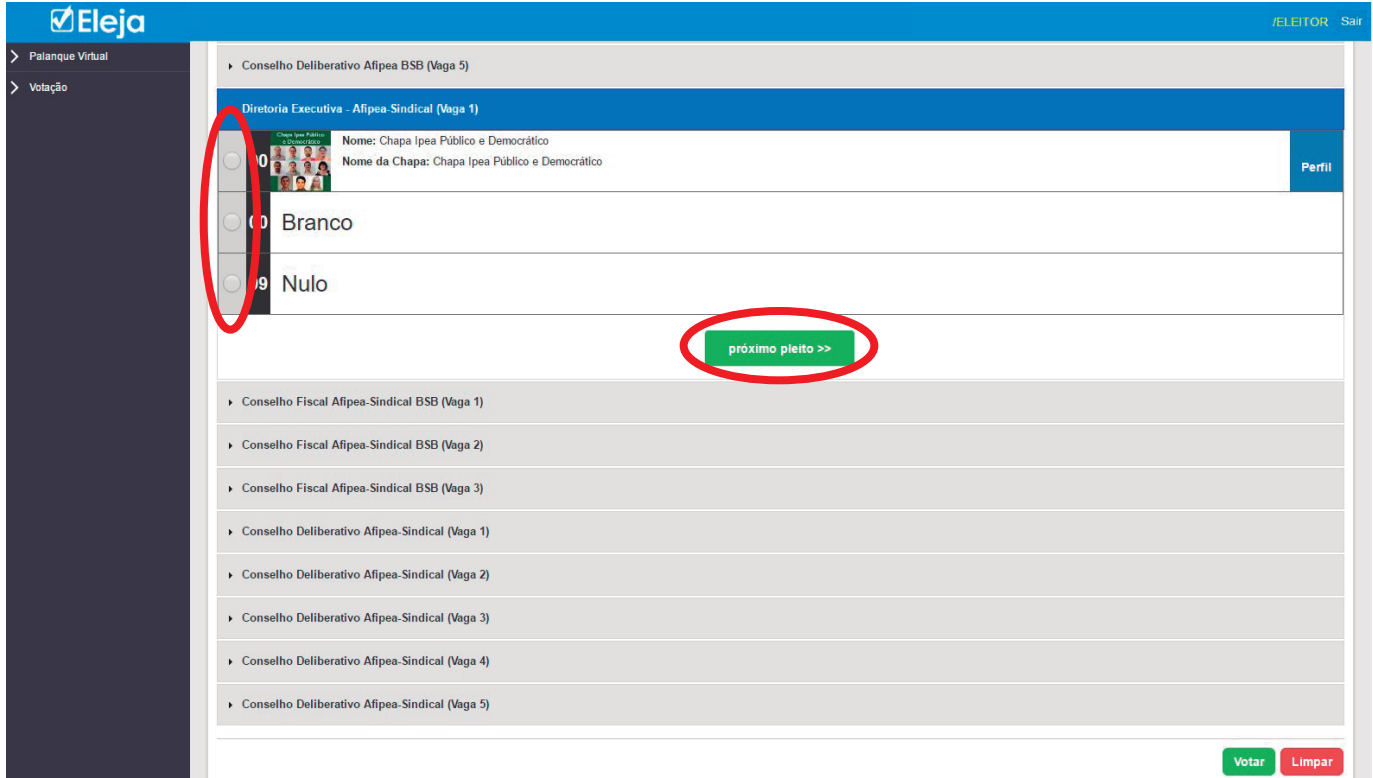

**Obs.:** Em todos os pleitos, os votos brancos e/ou nulos, se selecionados, não serão computados para a chapa ou ainda para nenhum dos candidatos concorrentes às vagas dos Conselhos Deliberativo e Fiscal.

#### **5- Conselho Fiscal Afipea-Sindical**

Nessa etapa, assim como na votação para o Conselho Fiscal da Afipea, você deverá selecionar um cadidato para cada vaga em um total de três, atentando-se para não repetir o mesmo nome nas vagas seguintes, conforme exemplo abaixo:

Conselho Fiscal Afipea-Sindical (Vaga 1): Selecione um candidato e clique em **"próximo pleito"**.

Conselho Fiscal Afipea-Sindical (Vaga 2): Selecione um candidato diferente do anterior e clique em **"próximo pleito"**.

Conselho Fiscal Afipea-Sindical (Vaga 3): Selecione um candidato diferente dos anteriores e clique em **"próximo pleito"**.

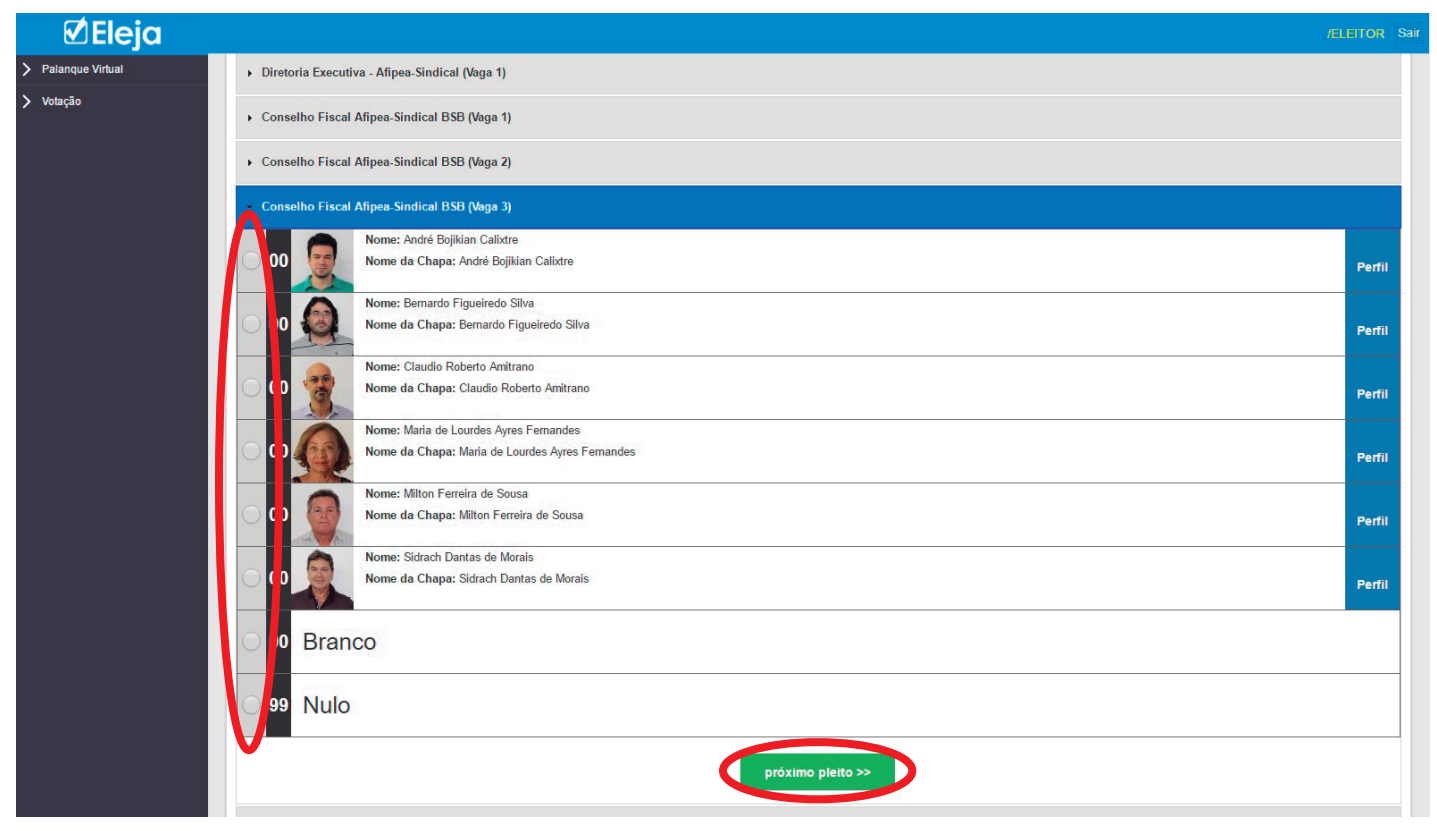

#### **6- Conselho Deliberativo Afipea-Sindical**

Como na etapa anterior, nessa você também votará em um candidato por pleito, dessa vez em um total de cinco. Da mesma forma, o sistema eleitoral não permitirá concluir a votação se o mesmo candidato for selecionado em mais de uma vaga. Escolha o candidato para cada uma das vagas, clicando sempre em **"próximo pleito"** para preechimento das vagas subsequentes. Ao preencher a última vaga, clique em **"votar"** para concluir, conforme exemplo abaixo:

Conselho Deliberativo Afipea-Sindical (Vaga 1): Selecione um candidato e clique em **"próximo pleito"**.

Conselho Deliberativo Afipea-Sindical (Vaga 2): Selecione um candidato diferente do anterior e clique em **"próximo pleito"**.

Conselho Deliberativo Afipea-Sindical (Vaga 3): Selecione um candidato diferente dos anteriores e clique em **"próximo pleito"**.

Conselho Deliberativo Afipea-Sindical (Vaga 4): Selecione um candidato diferente dos anteriores e clique em **"próximo pleito"**.

Conselho Deliberativo Afipea-Sindical (Vaga 5):

Selecione um candidato diferente dos anteriores e clique em **"votar"** para concluir a sua votação.

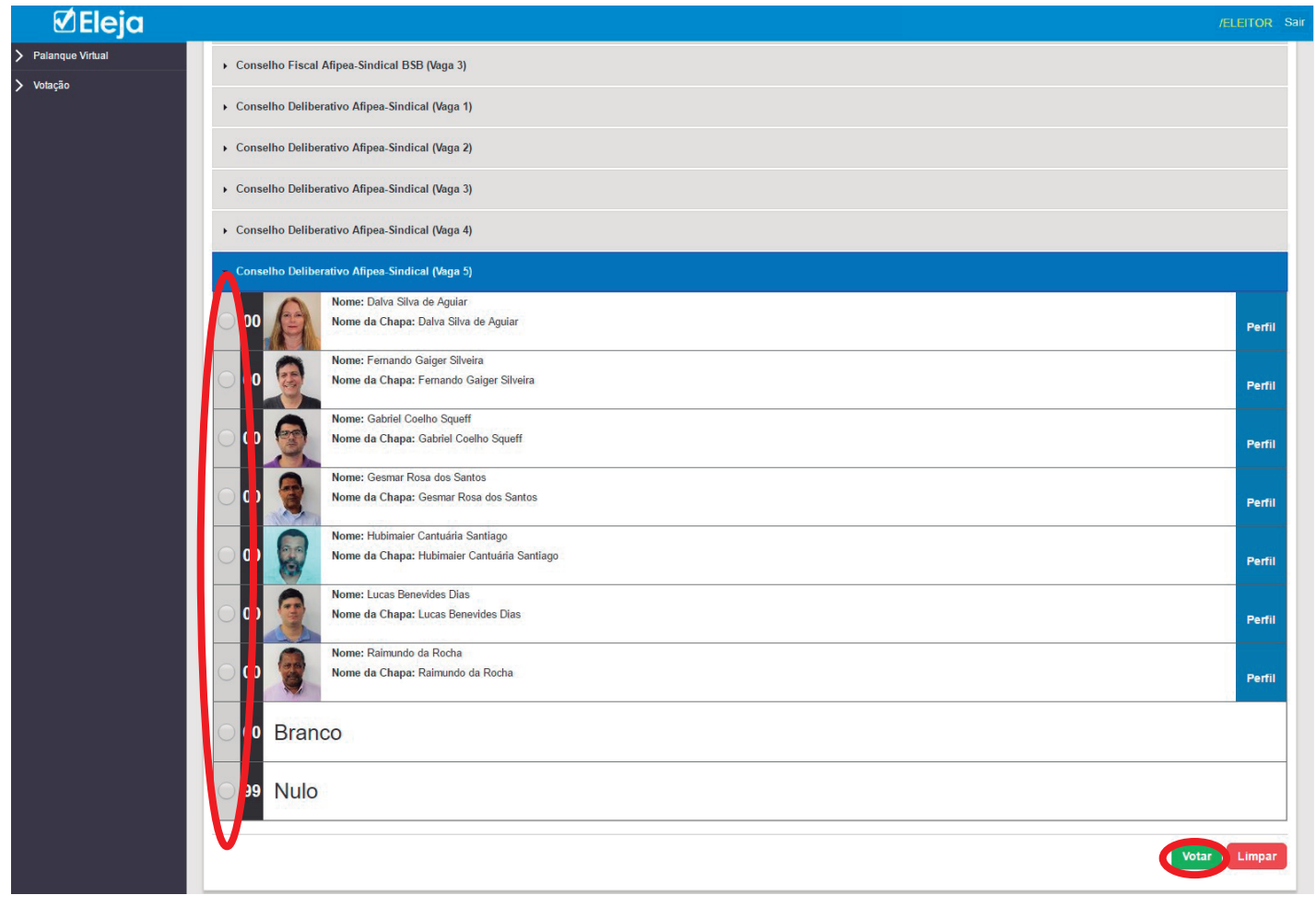

Após selecionar todos os seus candidatos e clicar em "votar" como apresentado na etapa anterior, você deverá conferir no resumo da cédula de votação se todos os nomes escolhidos aparecem corretamente. Se a cédula estiver correta, clique em **"Confirmar"**. Se houver correções a fazer, clique em **"Cancelar"** e repita o processo de votação desde o início.

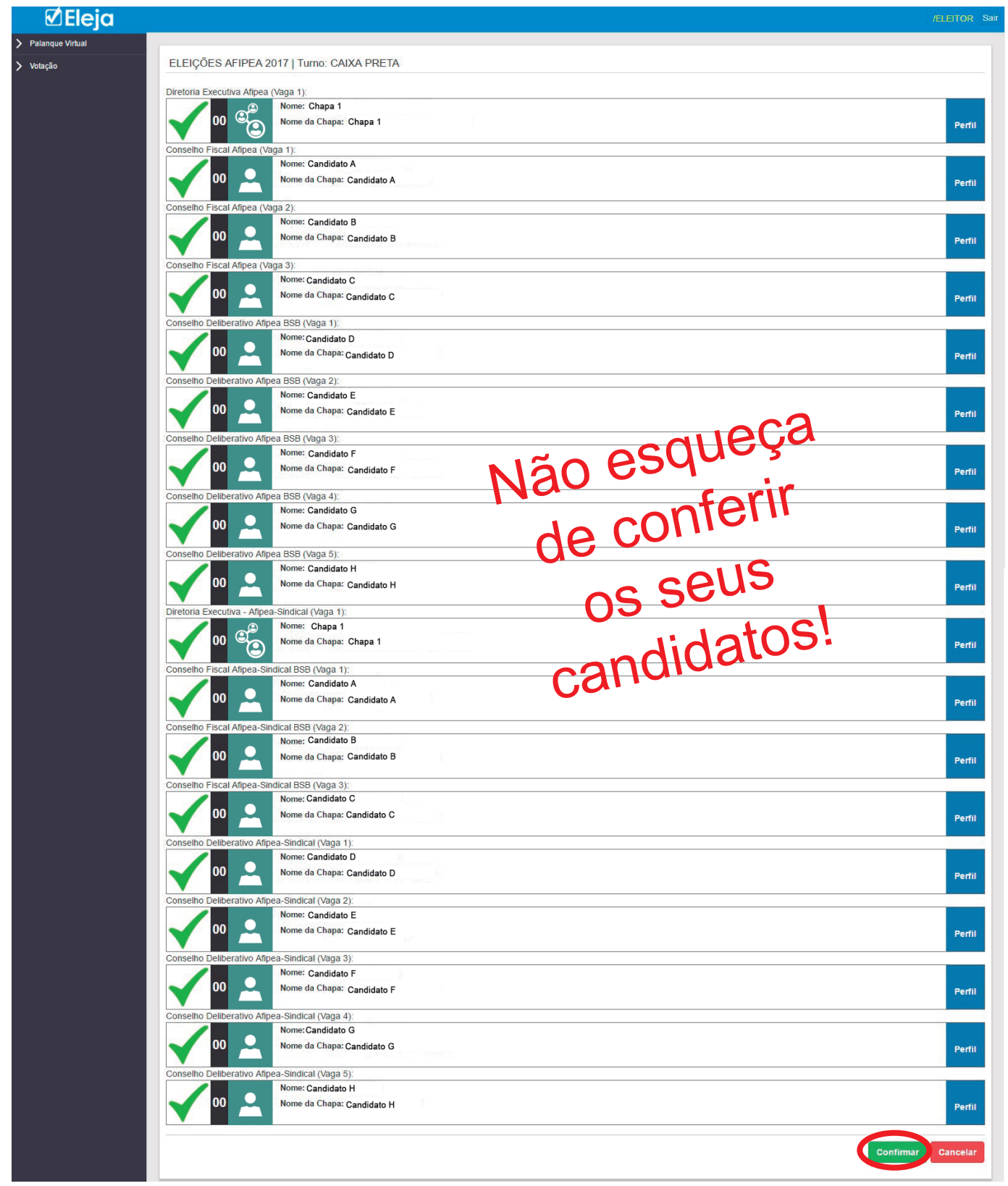

Antes de confirmar, confira se foram computados dezoito (18) votos ao todo.

Depois de conferir o resumo da cédula de votação e clicar em confirmar, você deverá visualizar a seguinte mensagem:

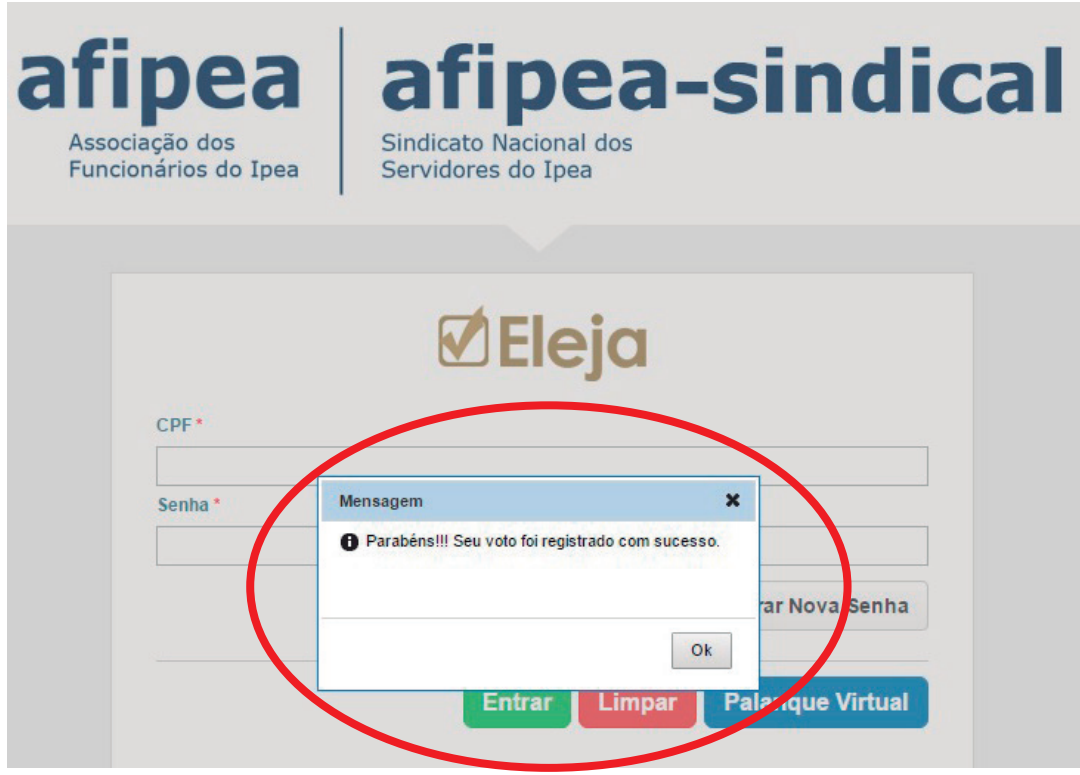

Não deixe de participar! Seu voto é muito importante!